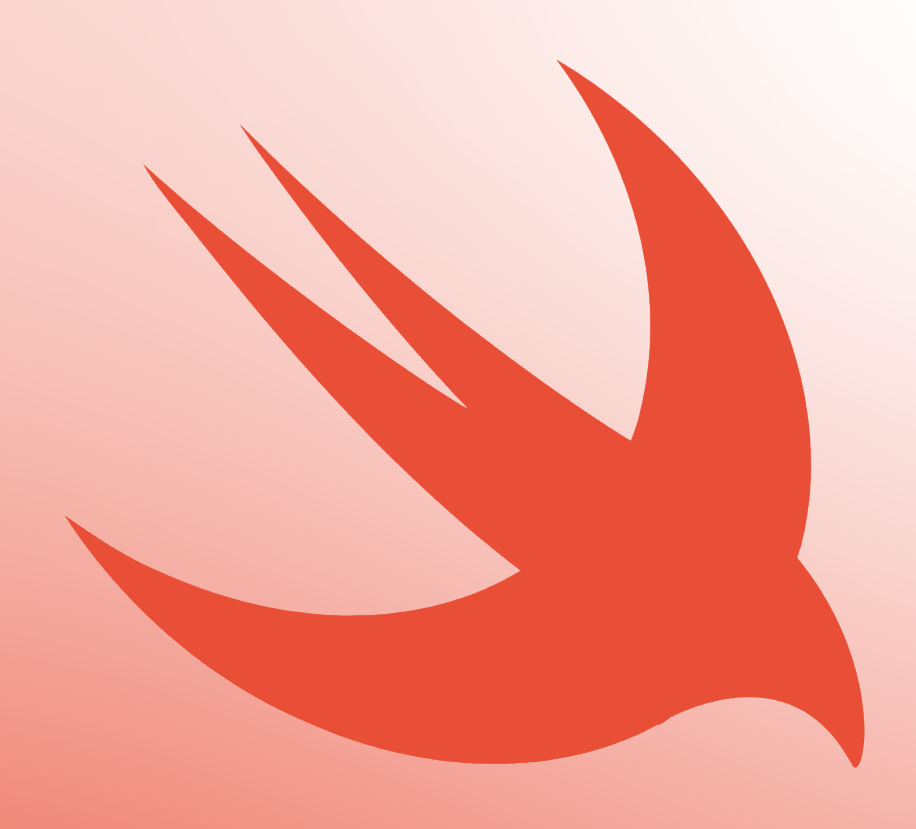

# The iOS Tutorial Beginner to Pro

Jonathan Rasmusson

# iOS Tutorial Book

From Beginner to Pro

Jonathan Rasmusson

ii

# **Contents**

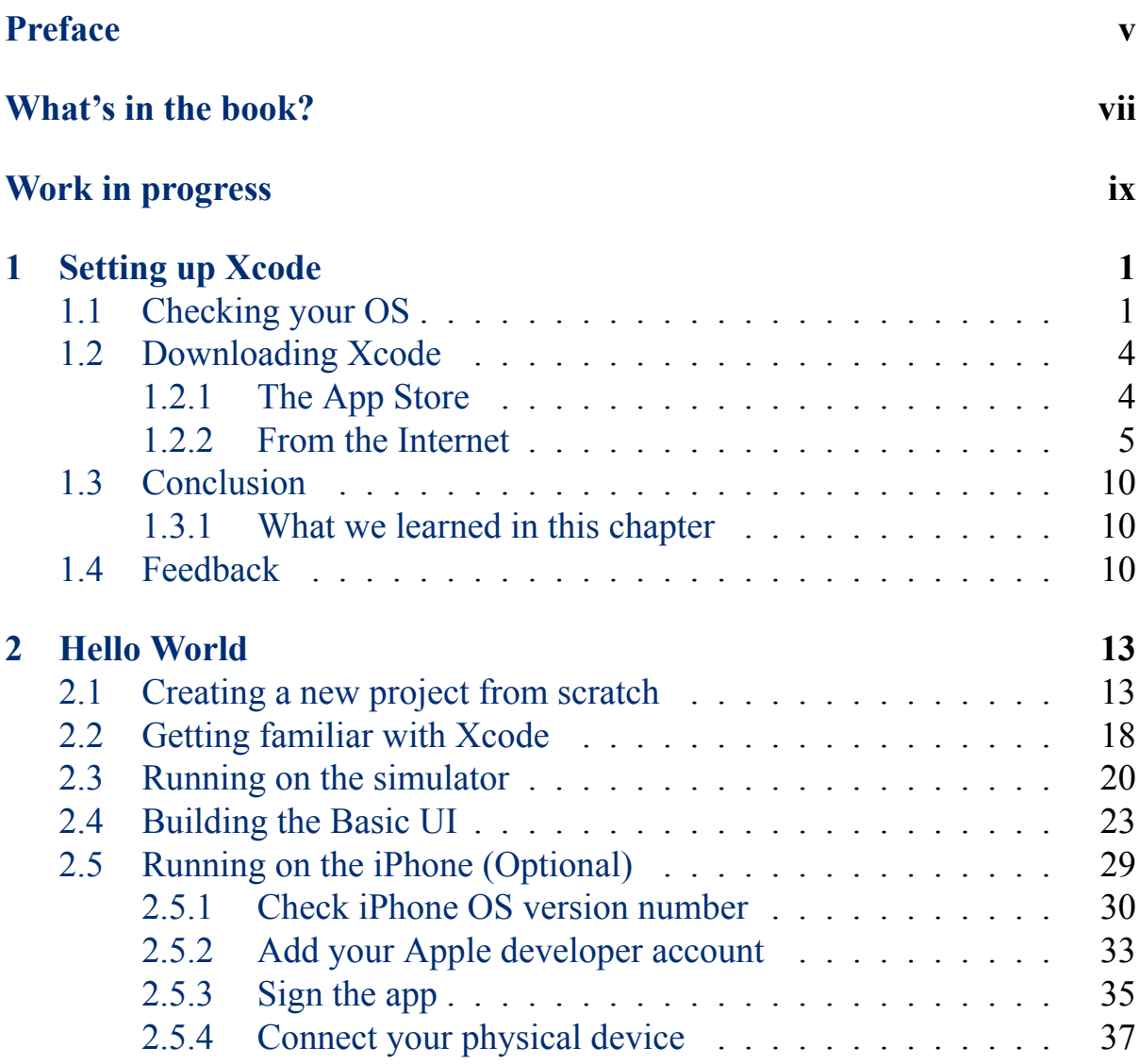

### iv *CONTENTS*

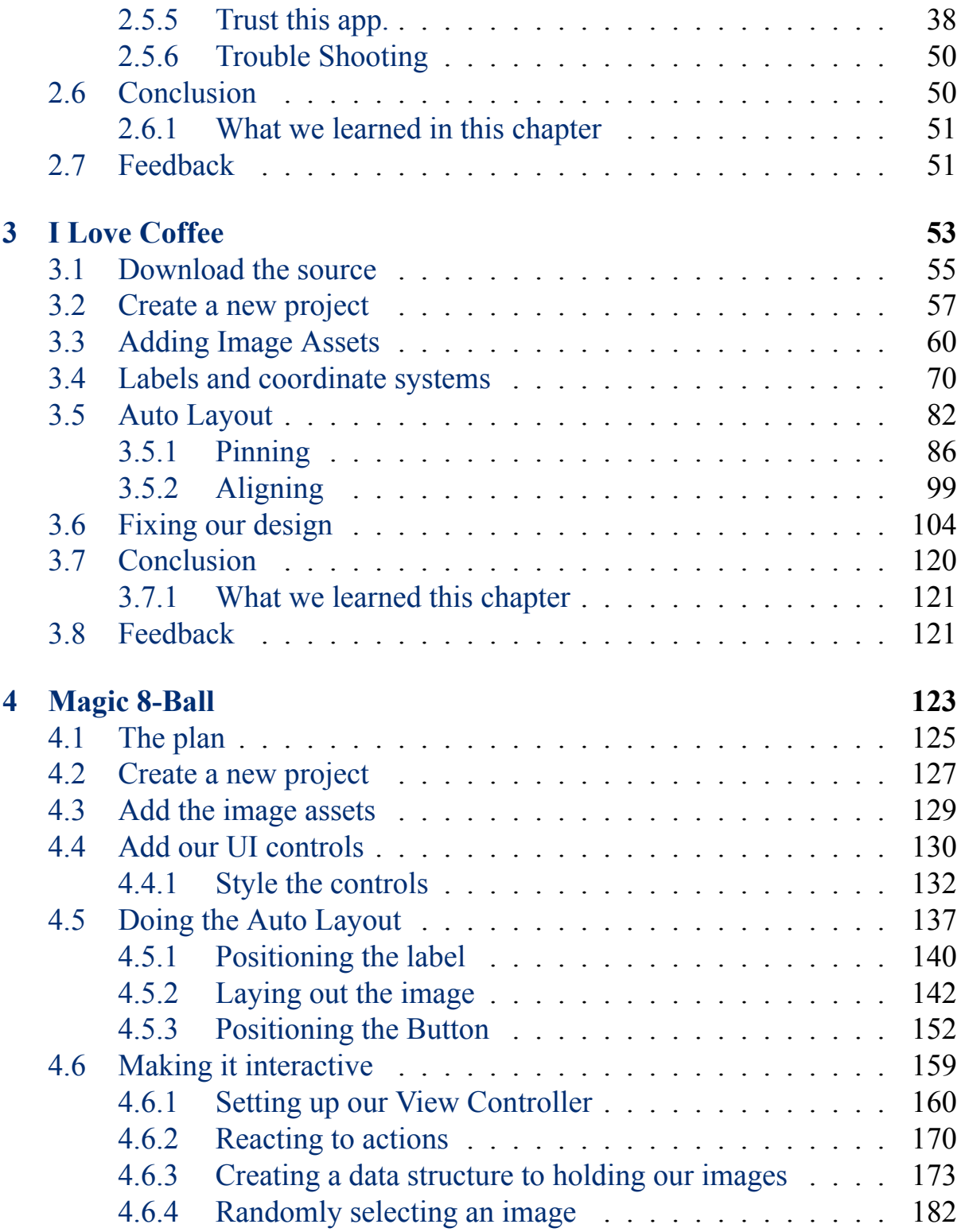

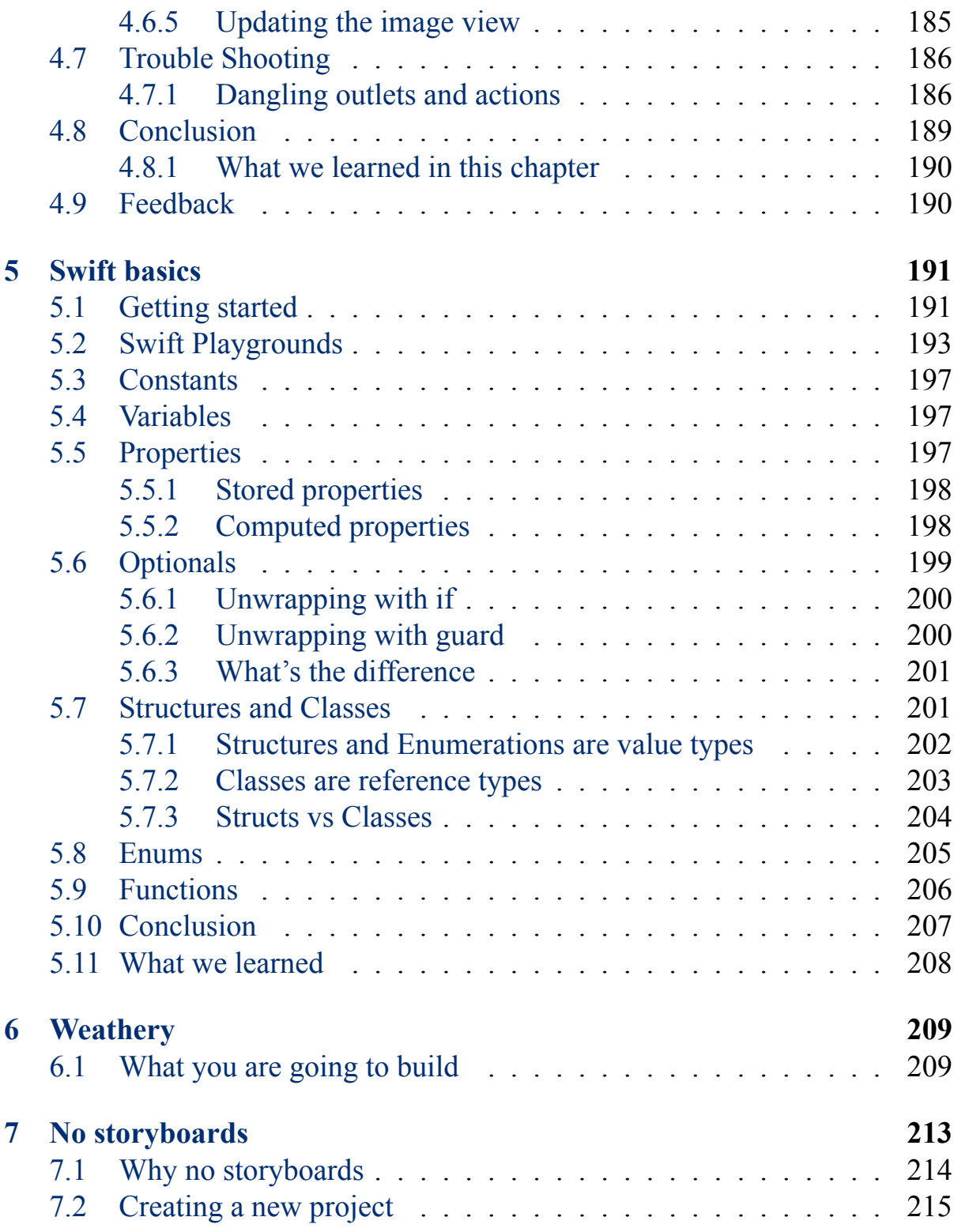

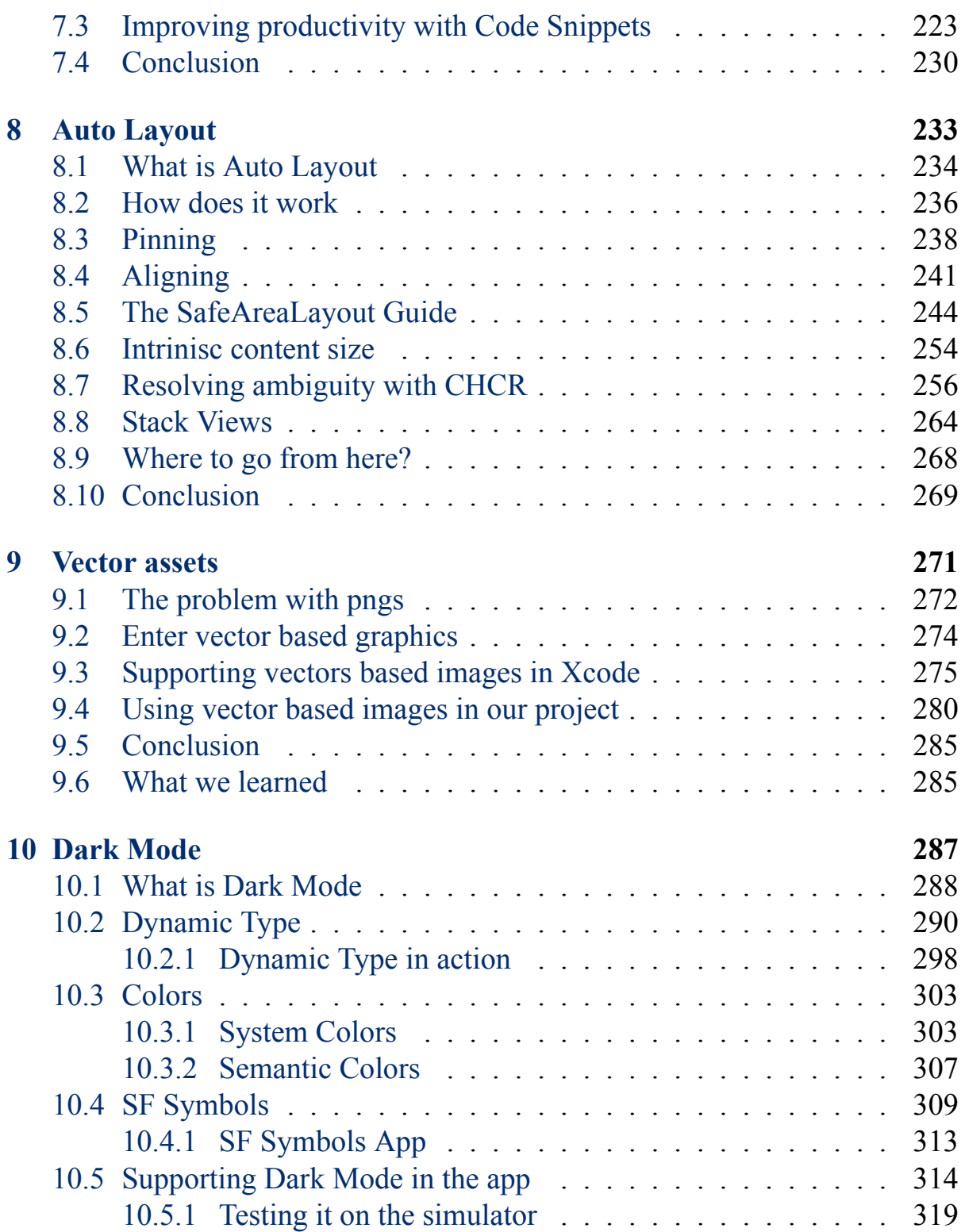

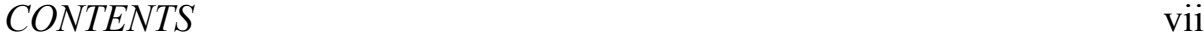

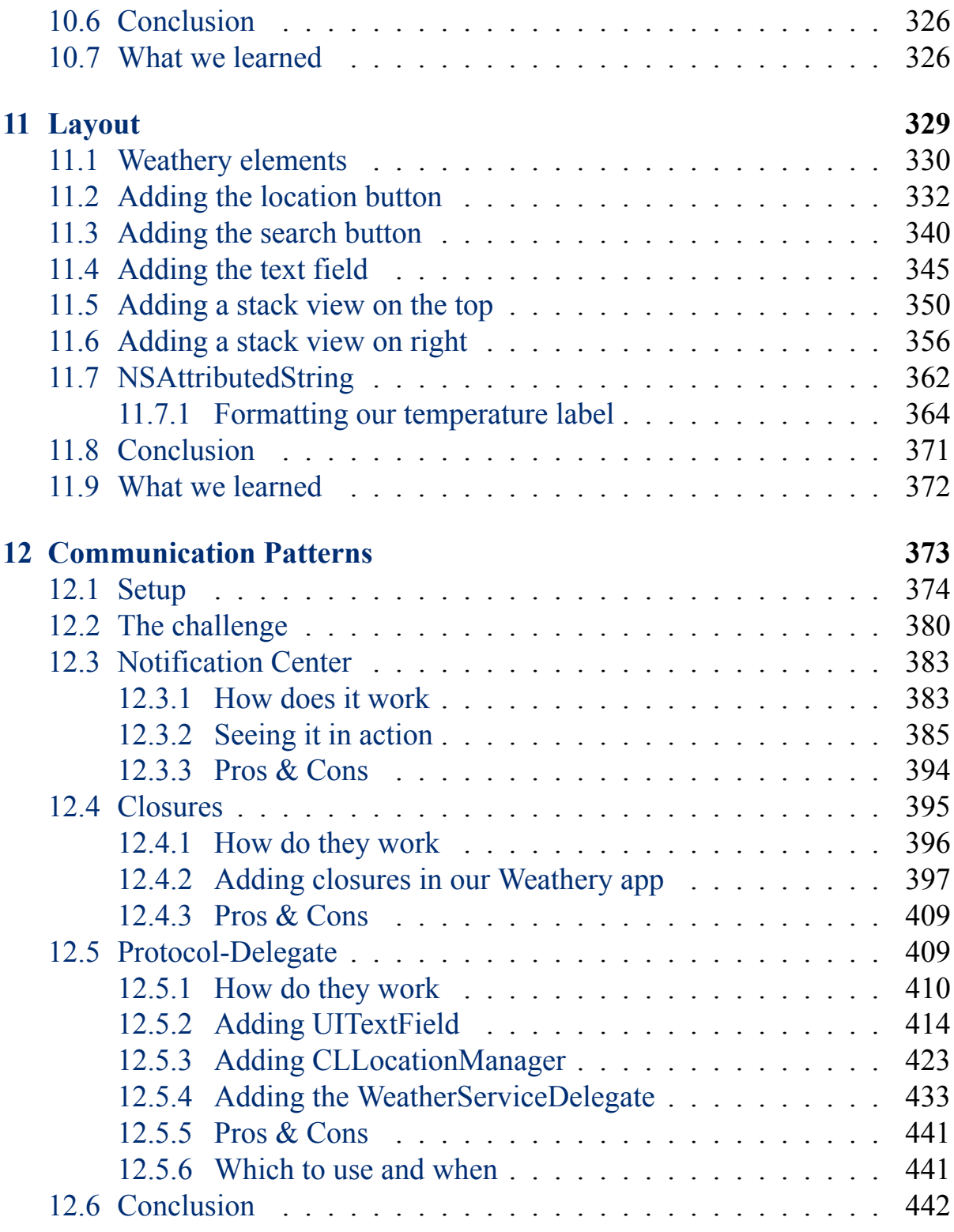

## viii *CONTENTS*

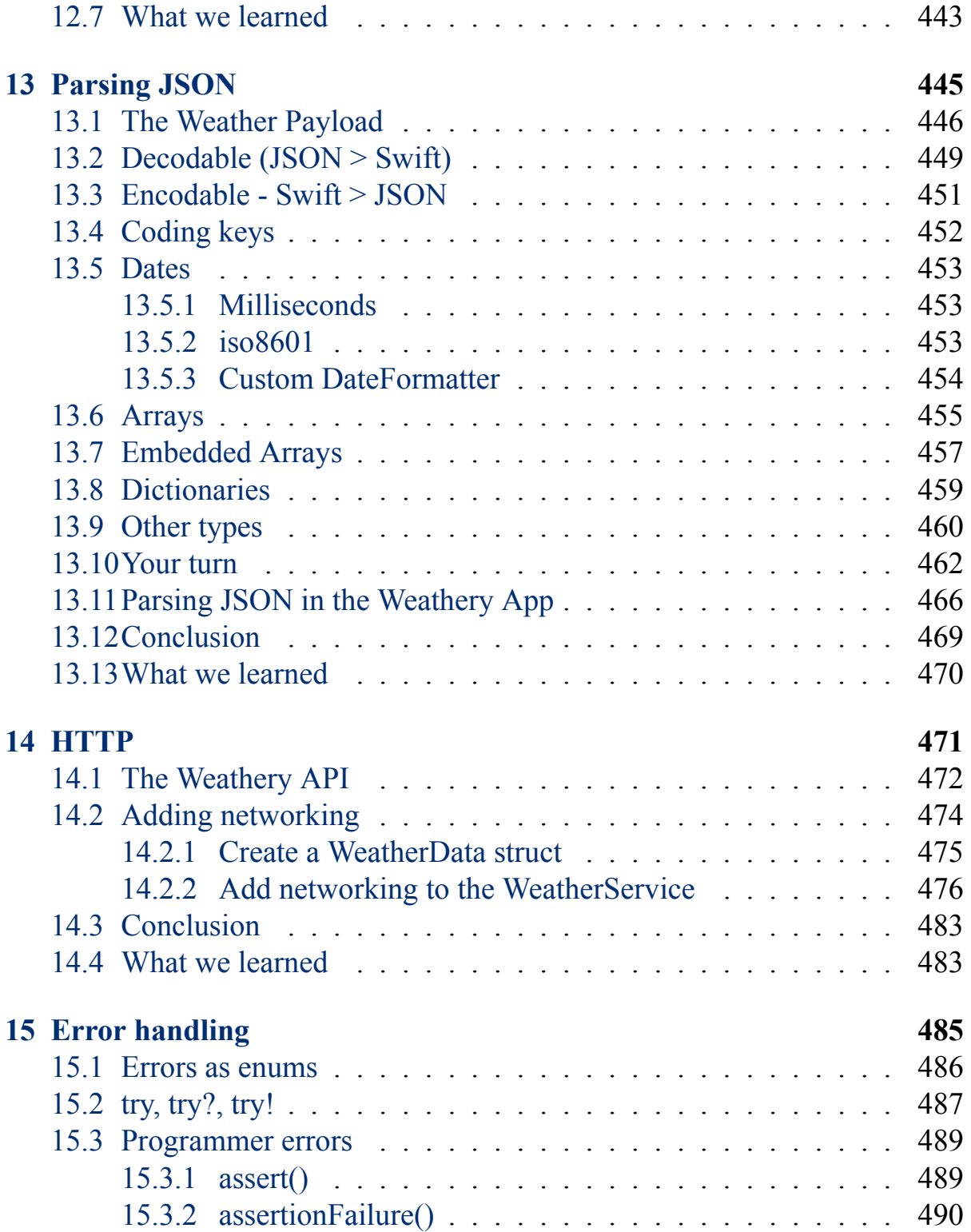

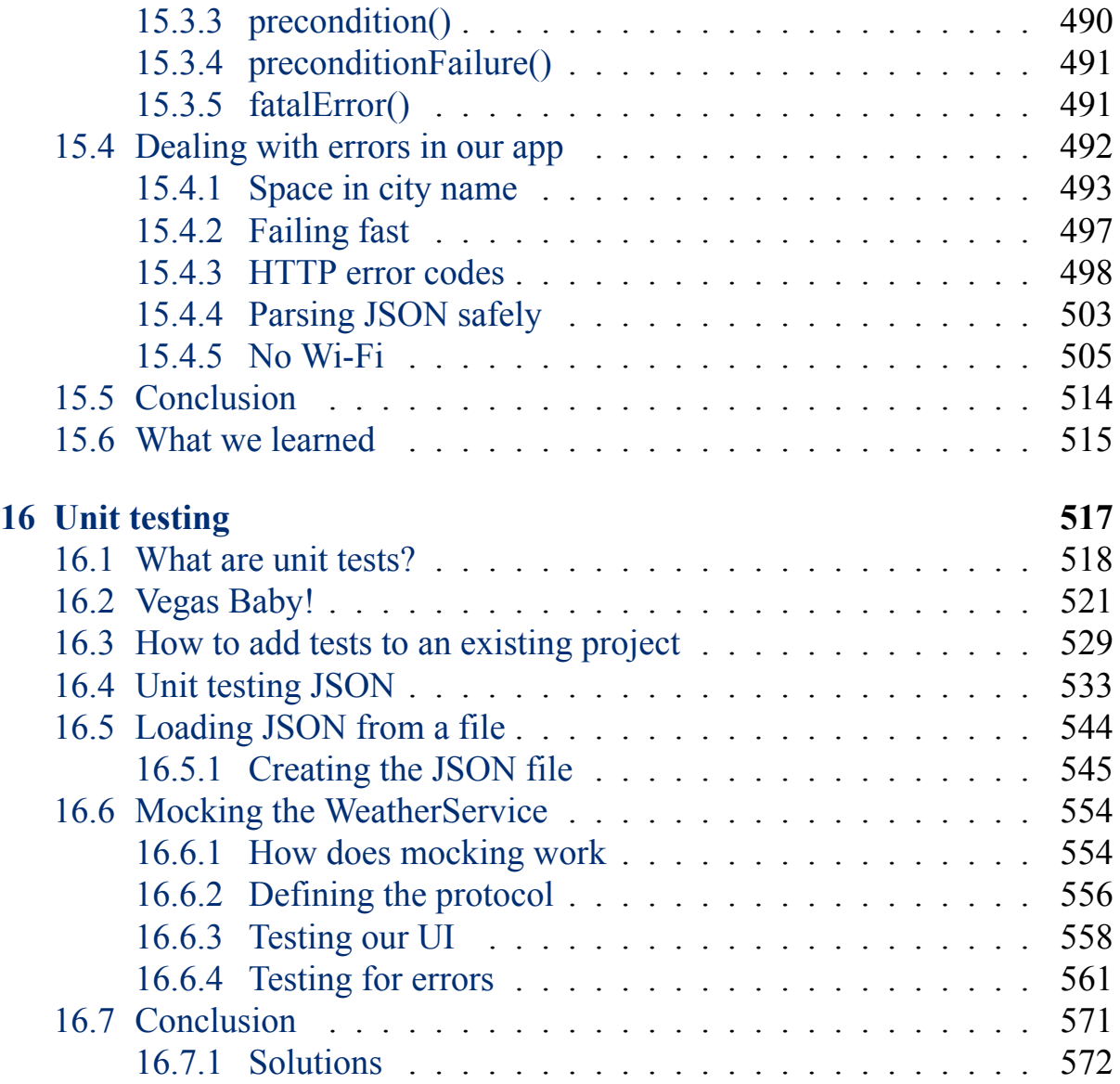

x *CONTENTS*

# <span id="page-12-0"></span>**Preface**

The goal of this book is to teach people how to build apps in iOS. If you are a hobbyist, developer, or just someone who owns a Mac and is curious, come on in and see how iOS apps get built.

This book starts off with the hobbyist in mind. In the first couple chapters I assume you know nothing about iOS development, and show you how to set up and install Xcode, as well as how to build your first iOS applications.

Once we get a few apps under our belt, we then shift gears slightly and start looking at iOS development more seriously as a professional. Here you will go deeper into the iOS stack, learn how to use more advanced app development techniques, and focus more on the skills it takes to start a career and work as a professional.

So if any of that is of interest to you come on in. I will be happy to share with you what I know.

Jonathan Rasmusson / Oct 31, 2020 / Calgary, Alberta, Canada

xii *PREFACE*

# <span id="page-14-0"></span>**What's in the book?**

Part I starts you off by teaching you the basics of how iOS works and app building in general. Here you will build two HelloWorld style apps, get used to working with Xcode, and get a feel for how iOS development works.

In Part II, Weathery, we build a weather fetching application and move beyond the basics and get you building apps more akin to how professional iOS developers work at big companies. Here we leave the world of story boards behind, start building apps programmatically, and go deeper into how different iOS communication patterns, how to work with Dark Mode and Vector images, as well as sections or error handling and unit testing.

# <span id="page-16-0"></span>**Work in progress**

This book is very much a work in progress and is by no means complete. In the spirit of releasing early it was released in it's imperfect form to get your feedback.

- So tell me what you like.
- Tell me what you don't like.
- And let me know what, if anything, is missing or could be explained more clearly.

At the end of each chapter you should find a small feedback link like this one.

#### [Feedback form](https://airtable.com/shrEUxFrIGoJHOt3w?prefill_Chapter=General)

Click it, let me know what you think, and hopefully together we can build a great resource for teaching and showing others how much fun iOS is and how lucky we are to work with it.

Thank you in advance! Let's begin.

# <span id="page-18-0"></span>**Chapter 1**

# **Setting up Xcode**

The goal of this chapter is to make sure you and your machine are setup. In this chapter you are going to learn:

- How to check your Mac's Operating System version
- How to download and install Xcode

# <span id="page-18-1"></span>**1.1 Checking your OS**

To work through the contents of this book you will need a Mac capable of running **Catalina 10.15.+**

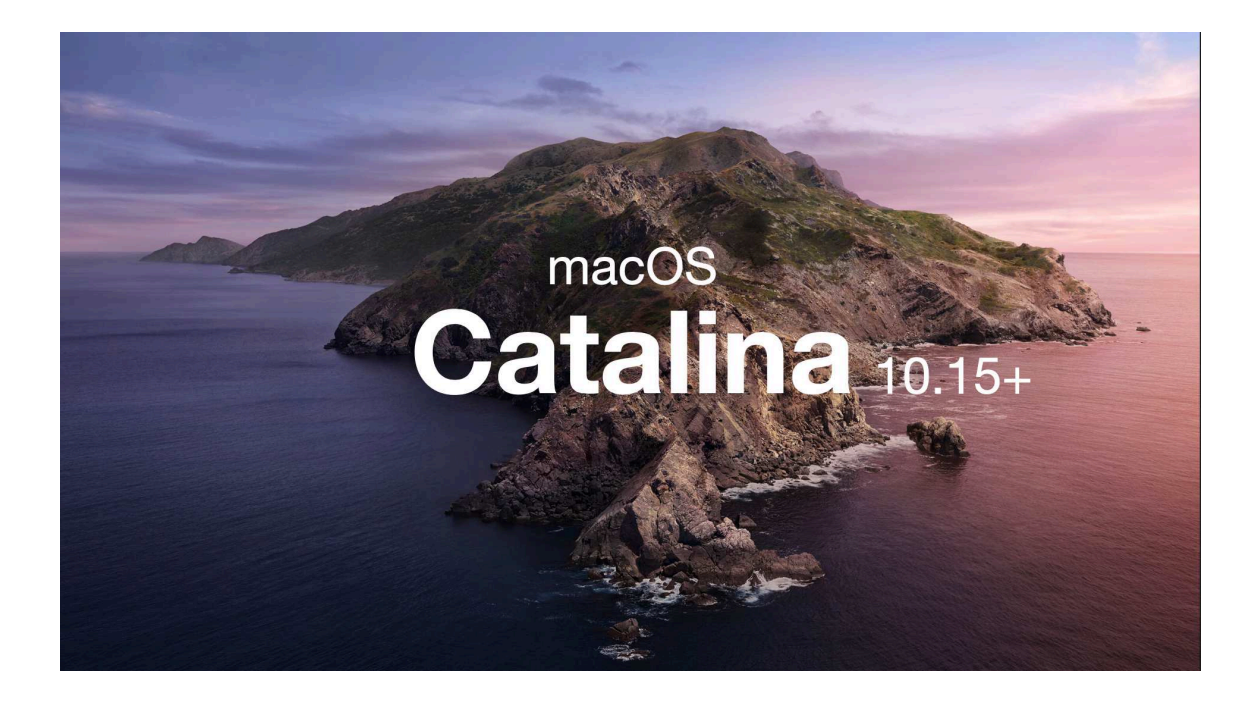

You can check what version of OS your Mac is currently running by clicking the Apple icon in the upper left hand corner of your screen and then selecting *About This Mac*.

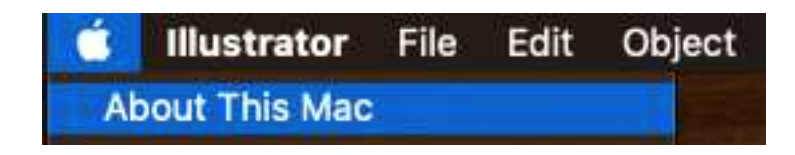

That will pop up a window that looks like this which will then show you your Mac OS's version number.

#### *1.1. CHECKING YOUR OS* 3

Table 1.1: Macs capable of running Catalina 10.15.

MacBook (2015 or newer) MacBook Air (2012 or newer) MacBook Pro (2012 or newer) Mac mini (2012 or newer) iMac (2012 or newer) iMac Pro (from 2017) Mac Pro (2013 or newer)

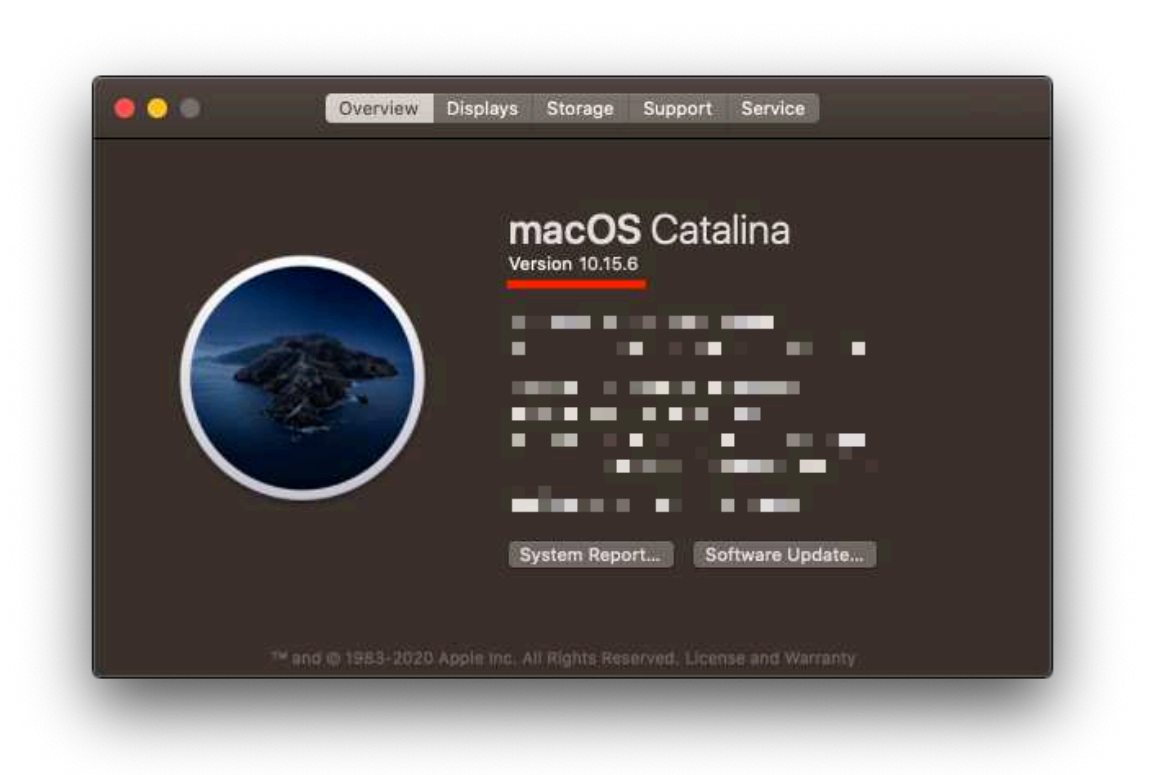

To work through the examples in this book you want that number to be at least **10.15.6**. You may be able to get by with slightly older versions, but we are going to be using **Xcode 12** and it requires a modern version of Catalina.

Apple is pretty good at making sure older Macs are capable of running newer versions of their operating systems. So to see if your Mac is able to run Catalina, check this list for when your Mac was made.

Once you've confirmed your Mac has Catalina installed, you are ready to install Xcode.

# <span id="page-21-0"></span>**1.2 Downloading Xcode**

Xcode is the editor we use in iOS to build and ship applications. It's our source code editor. It runs our iPhone simulators. And it's in here that we do all our programming and development.

There are two ways to download Xcode:

- 1. Via the App Store
- 2. Directly from the internet

#### <span id="page-21-1"></span>**1.2.1 The App Store**

The easiest (but not necessarily fastest) way to download Xcode is via the App Store. You can download Xcode directly from the Internet (as we will see in the next section). But it requires an Apple Developer ID. So if you don't have an ID, and you don't plan on creating one, the App Store is for you.

To download Xcode via the App Store, fire up the App Store on your Mac, search for *Xcode*, click the *Get* button, and eventually the *Get* button will change to an *Open* button once Xcode finishes downloading. This will install Xcode in the Applications folder on your Mac, at which point you will then be able to open and run.

### *1.2. DOWNLOADING XCODE* 5

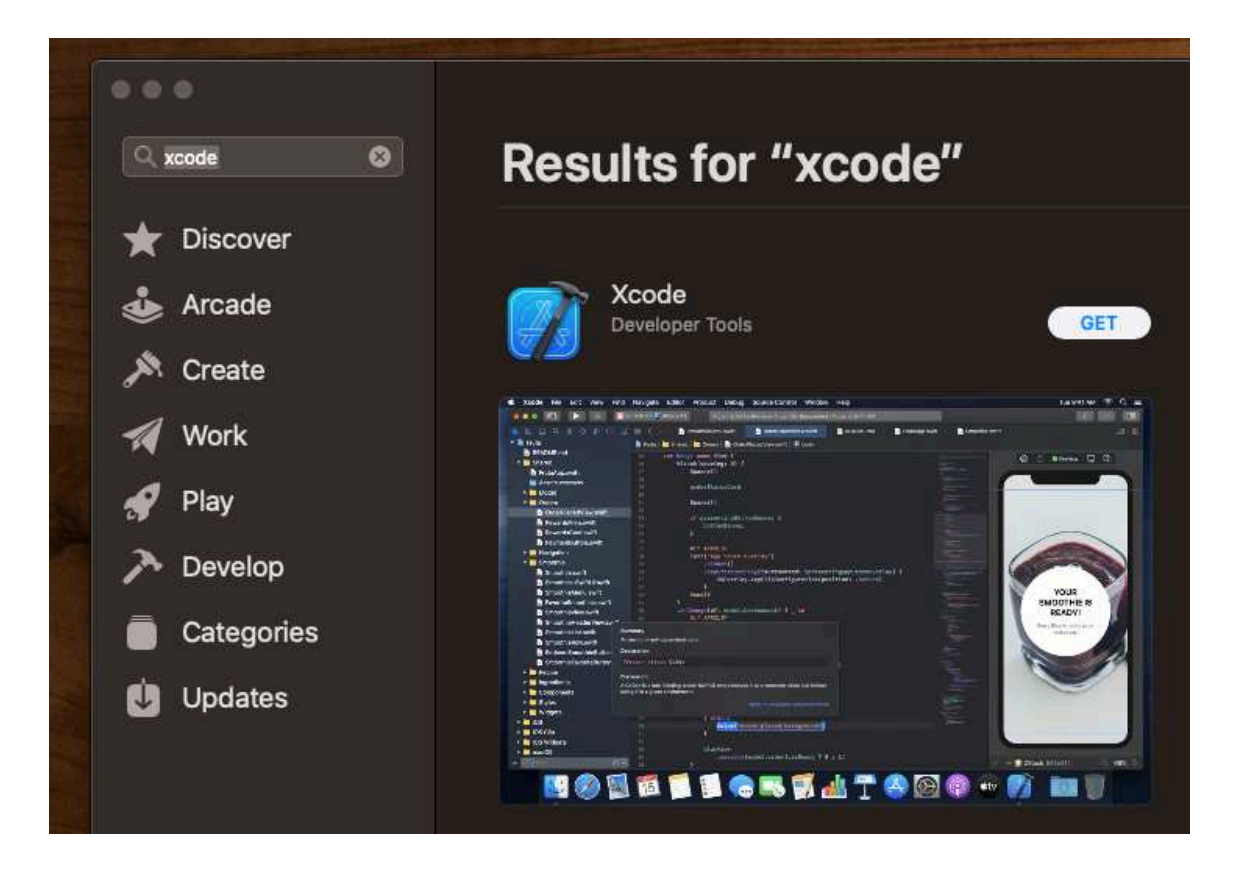

### <span id="page-22-0"></span>**1.2.2 From the Internet**

While downloading Xcode through the App Store works, it can take a while and you don't get much feedback telling you when you can expect the download to be done.

An alternative approach is to Google "download xcode xib" and find a direct link to the Xcode file like [this](https://stackoverflow.com/questions/10335747/how-to-download-xcode-dmg-or-xip-file) one here on Stack Overflow.

#### 6 *CHAPTER 1. SETTING UP XCODE*

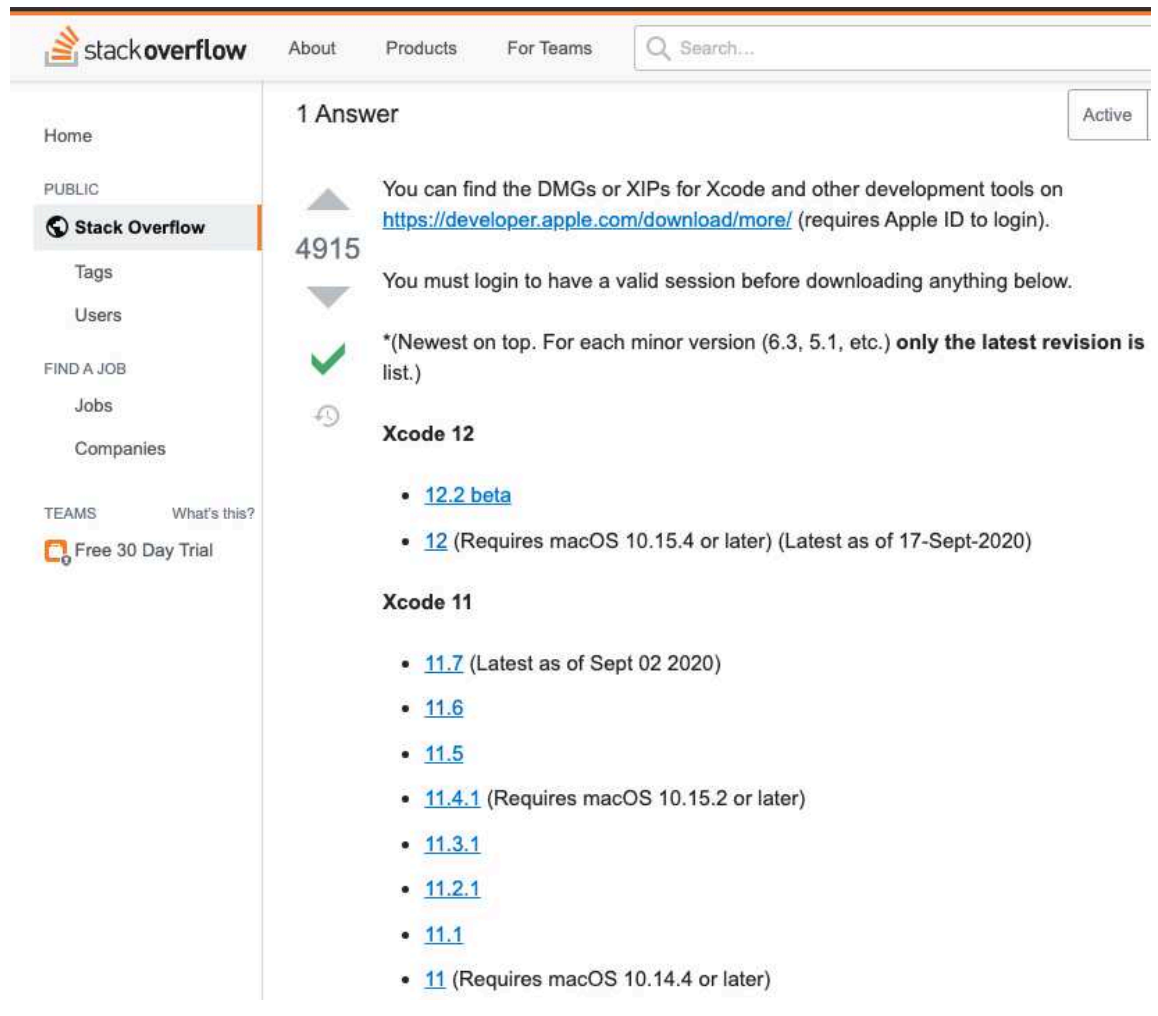

You will need a valid Apple Developer account to download Xcode via a link as clicking on these links will redirect you to the Apple Developer site. But if you already have an account, or you are planning to create one, you can follow these steps to download the Xcode xib file directly.

Scroll down to the "Xcode 12" download section, click the latest non-beta version of Xcode 12. And this will redirect you to the Apple Developer site. Sign-in with your Apple Developer ID.

# Sign in to Apple Developer

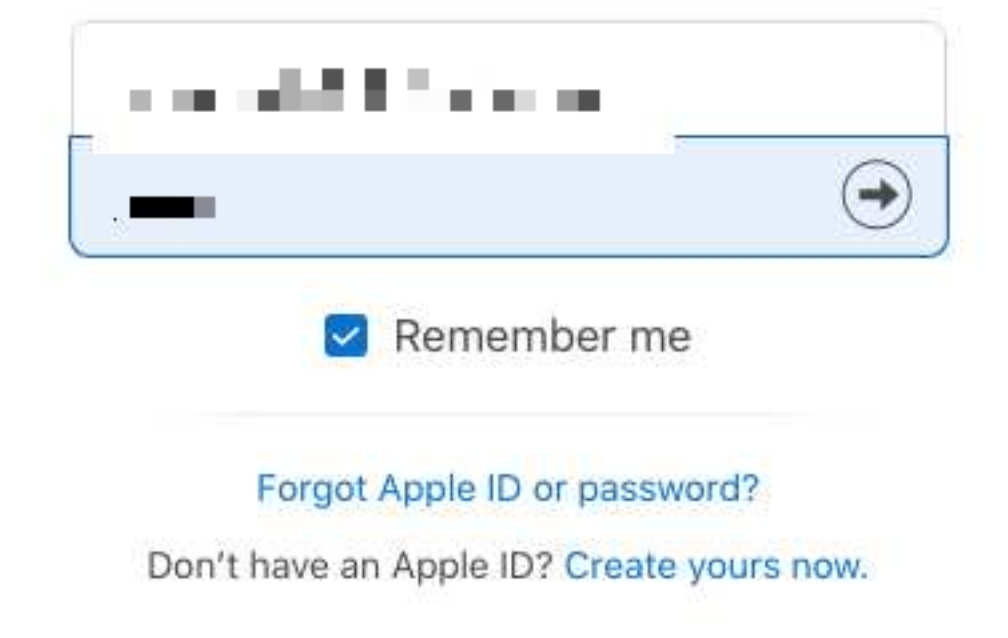

Once signed in, Xcode will then begin downloading automatically.

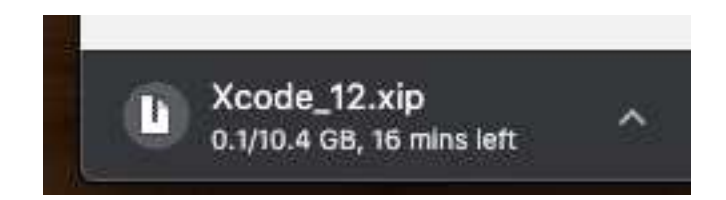

Once your download is complete go to your download directory.

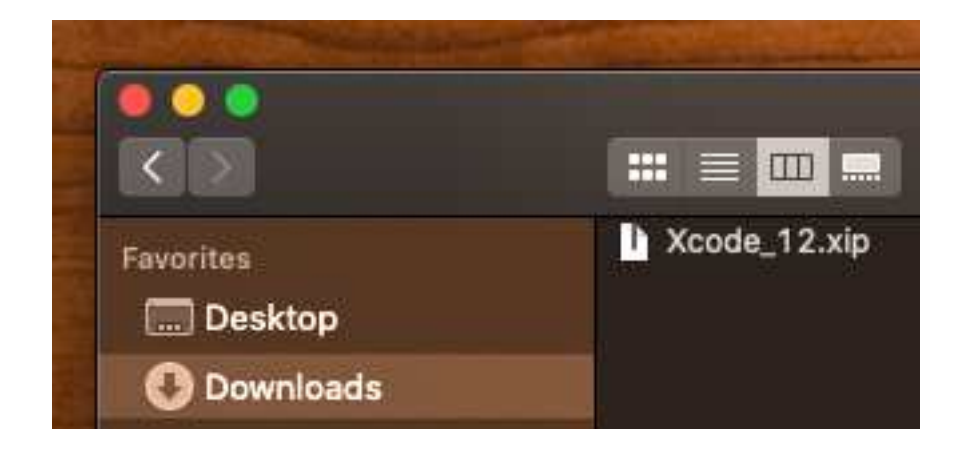

Double click the *xip* file to expand it (this may take several minutes).

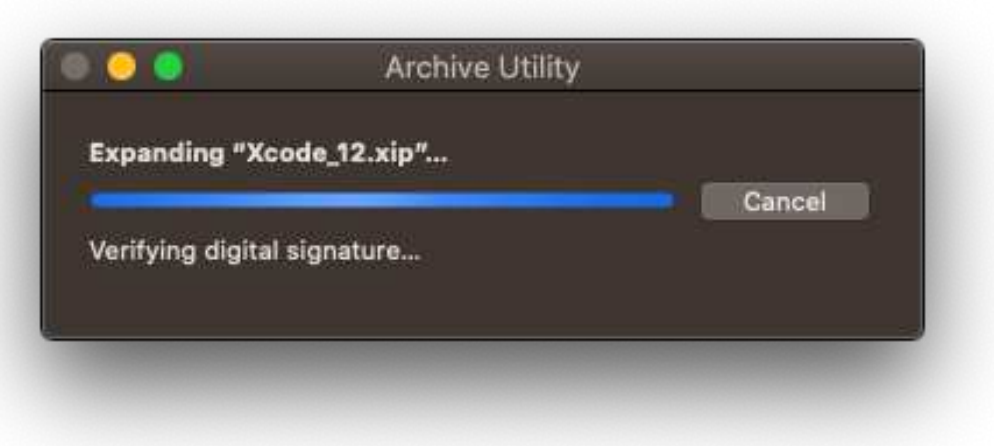

And then drag it into your Applications directory and double click to open.

### *1.2. DOWNLOADING XCODE* 9

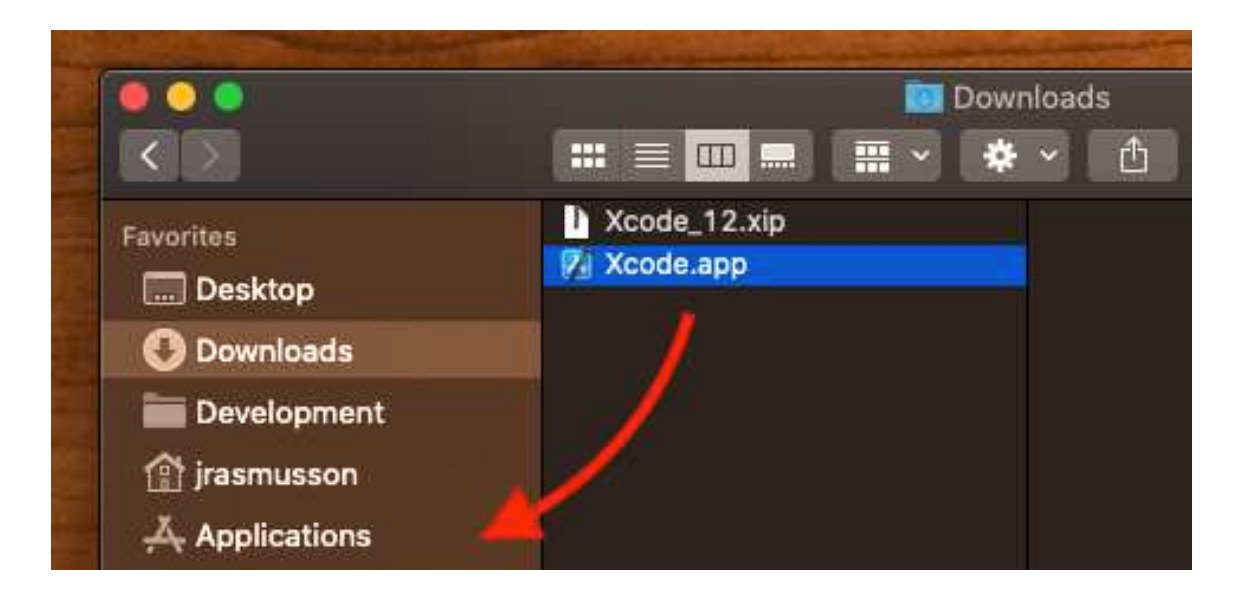

It will then ask for permission to install some additional components. Say yes to *Install*.

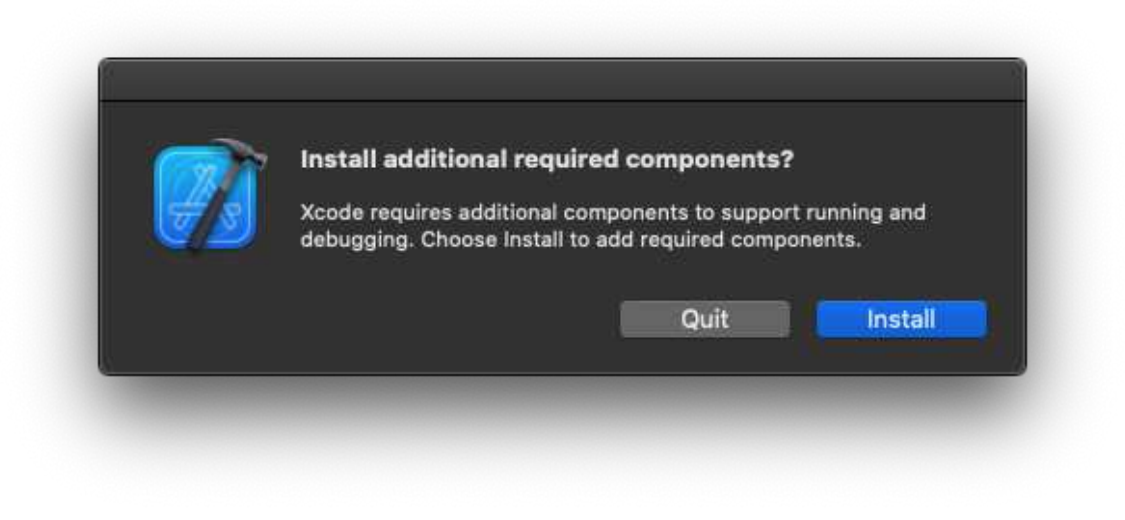

Then voila. Welcome to Xcode!

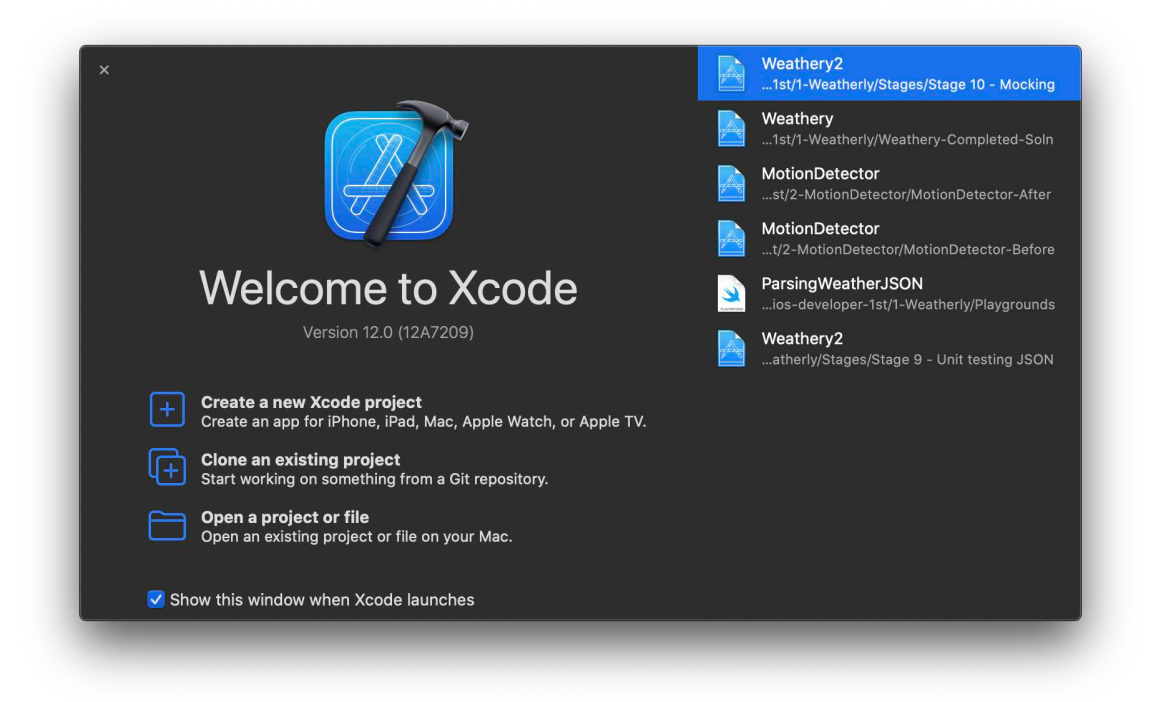

# <span id="page-27-0"></span>**1.3 Conclusion**

Congrats! You've downloaded and setup Xcode.

Now that we've got Xcode setup, we can start building applications. In the next chapter, Hello World, you are going to build your first iOS app and get it running in a simulator.

## <span id="page-27-1"></span>**1.3.1 What we learned in this chapter**

- How to check your Mac's Operating System version
- How to download and install Xcode

# <span id="page-27-2"></span>**1.4 Feedback**

Any suggestions on how to make this chapter better?

### *1.4. FEEDBACK* 11

### [Feedback form](https://airtable.com/shrEUxFrIGoJHOt3w?prefill_Chapter=Setup)

*CHAPTER 1. SETTING UP XCODE*